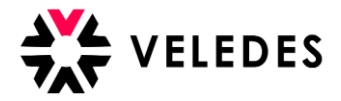

## **Berufsbildner-Angaben (Filiale) über Konzern-Login abändern**

Hinweis: Nachfolgend wird aus Gründen der besseren Lesbarkeit nur die männliche Form verwendet.

Melden Sie sich mit den Zugangsdaten des Konzern-Logins im Veledes Extranet – Ilias 2022 an.

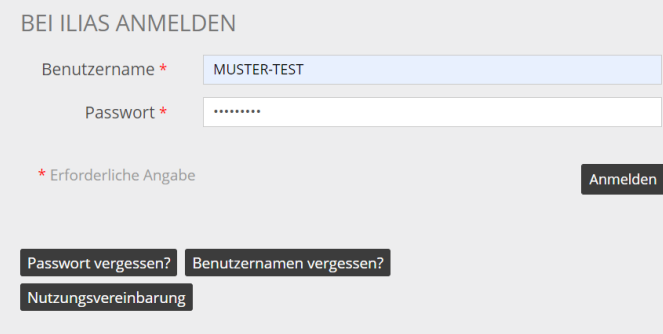

Über «Betriebe» gelangen Sie zur Übersicht Ihrer Ausbildungsfilialen, die mit dem Konzern-Login verknüpft sind.

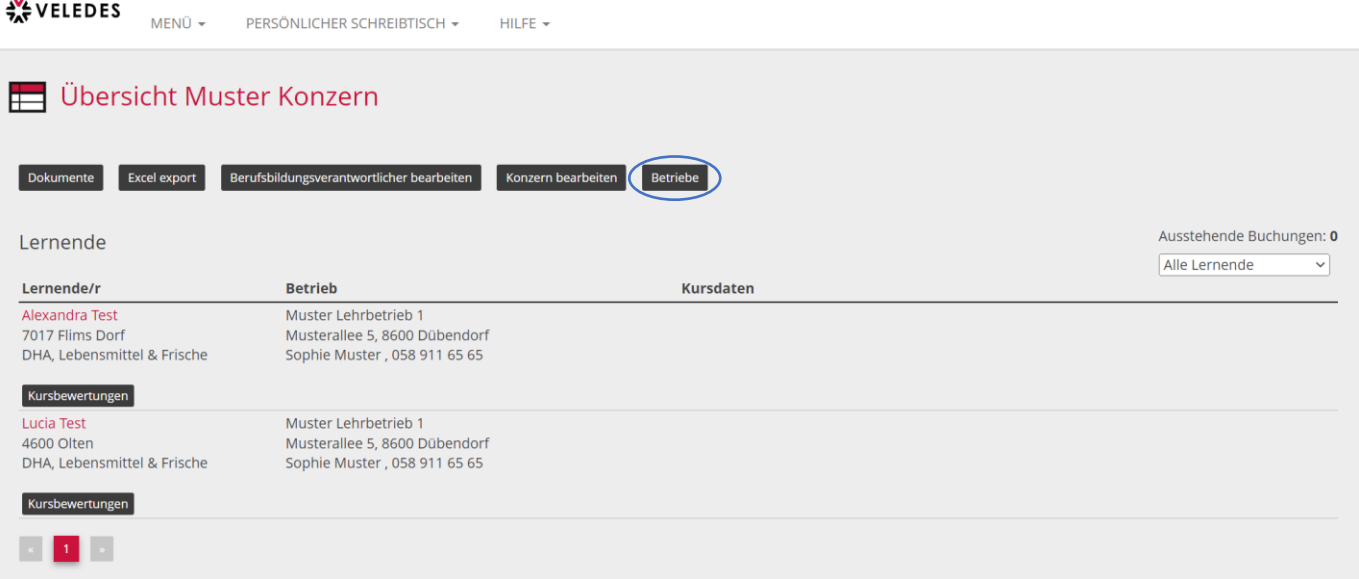

Wählen Sie die gewünschte Filiale an, bei der Sie eine Änderung des Berufbildners vornehmen möchten.

![](_page_0_Picture_42.jpeg)

![](_page_1_Picture_0.jpeg)

![](_page_1_Picture_68.jpeg)

![](_page_2_Picture_0.jpeg)

Als nächstes wählen Sie «Passwort zurücksetzen».

Dieser Schritt ist erforderlich, damit Sie die Zugangsdaten erhalten, die Sie an den neuen Berufsbildner für die Erstanmeldung im Veledes Extranet – Ilias 2022 weiterleiten müssen.

![](_page_2_Picture_27.jpeg)

![](_page_3_Picture_0.jpeg)

Bitte geben Sie den Benutzername (LBX..) der Ausbildungsfiliale sowie das neu generierte Passwort an den neuen Berufsbildner weiter.

![](_page_3_Picture_43.jpeg)

## **Ab hier ist der neue Berufsbildner gefragt…**

Der neue Berufsbildner findet in seinem E-Mailpostfach eine Nachricht von Veledes, um die E-Mailadresse zu bestätigen. Es kann ein paar Minuten dauern, bis die E-Mail eintrifft. Bitte auch den Junk/Spam-Ordner überprüfen.

![](_page_3_Picture_5.jpeg)

![](_page_4_Picture_0.jpeg)

Nach Anwählen des Links meldet sich der neue Berufsbildner mit den vom Konzern erhaltenen Zugangsdaten (Benutzername und Passwort) im Veledes Extranet – Ilias 2022 an.

![](_page_4_Picture_34.jpeg)

Im nächsten Schritt ist es wichtig, dass der Berufsbildner die Angaben überprüft/vervollständigt, bevor er mittels «Speichern und fortfahren» zur Übersicht der Lernenden gelangt.

![](_page_4_Picture_35.jpeg)

![](_page_5_Picture_0.jpeg)

Über «Berufsbildner bearbeiten» kann das erhaltene Passwort anschliessend abgeändert werden. Wir empfehlen, dies direkt zu erledigen.

![](_page_5_Picture_20.jpeg)

![](_page_6_Picture_0.jpeg)

Unter «derzeitiges Passwort» muss das erhaltene Passwort eingetragen werden, bei «neues Passwort» und auf der Zeile darunter, ist das neue Wunschpasswort gefragt. (mind. 8 Zeichen)

![](_page_6_Picture_42.jpeg)

Nachdem der neue Berufsbildner die Erstanmeldung erfolgreich abgeschlossen hat, sieht die Berufsbildungsabteilung über das Konzern-Login die Angaben des neuen Berufsbildners unter «Betriebe».

![](_page_6_Picture_43.jpeg)